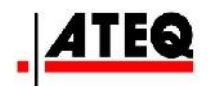

# **ATEQ Quickset**

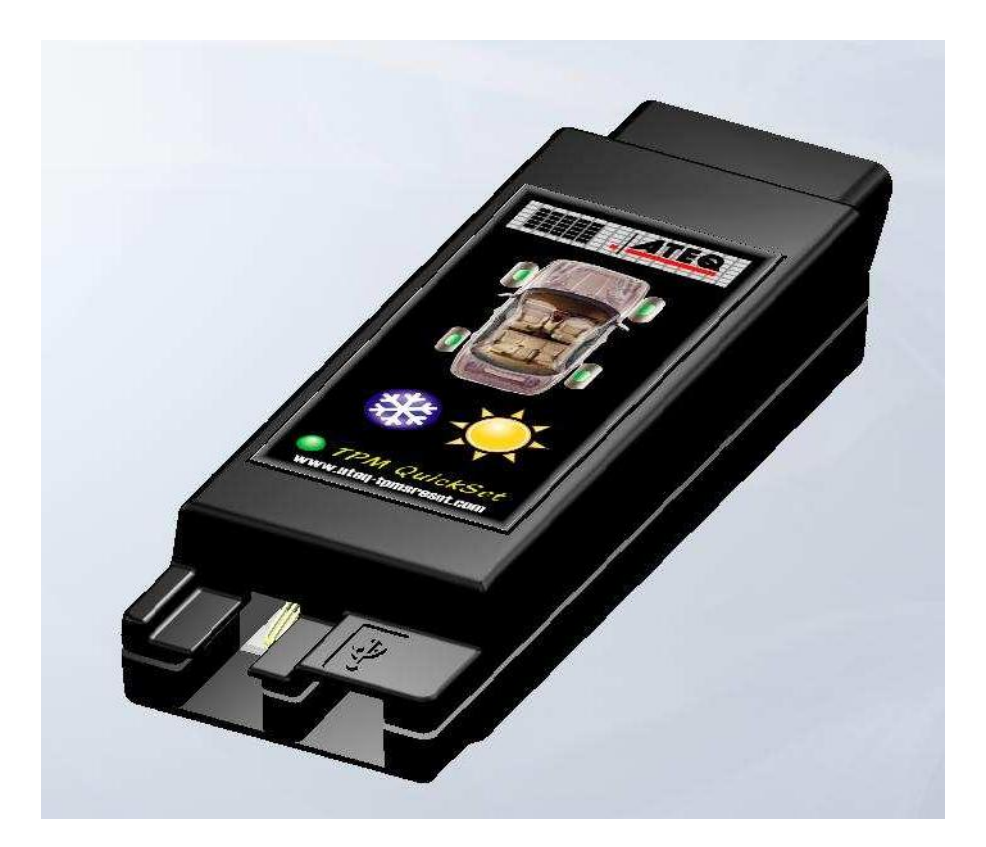

**Version 1.1**

# **www.tpms-tool.com**

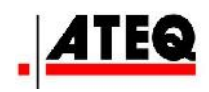

# **TABLE OF CONTENTS**

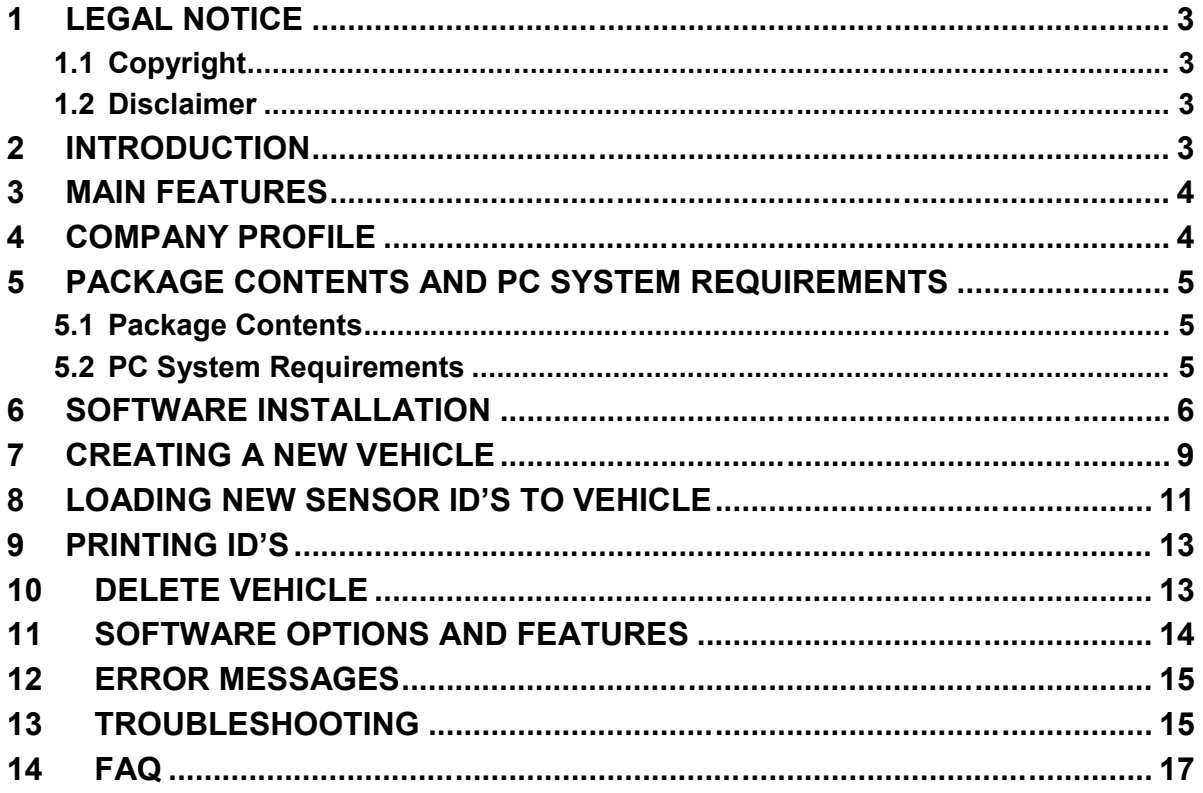

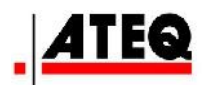

# **1 LEGAL NOTICE**

### **1.1 Copyright**

No part of this manual may be reproduced, stored in a retrieval system or transmitted, in any form or by any means, electronic, mechanical, photocopying, recording, or otherwise, without the prior written permission of ATEQ Corp.

#### **1.2 Disclaimer**

All information, illustrations, and specifications contained in this technical instruction manual are based on the latest information available at the time of publication.

The right is reserved to make changes at any time without an obligation to notify any person or organization of such revisions or changes.

Furthermore, ATEQ shall not be liable for errors contained herein or for incidental or consequential damages in connection with the furnishing, performance or use of this material.

## **2 INTRODUCTION**

Congratulations on the purchase of your ATEQ Quickset tool. This is a valuable tool that will help you to reset the Tire Pressure Monitoring System (TPMS) through the OBDII connection when replacing sensors, rotating tire sets as well as swapping tire sets on your vehicle.

The PC-based software provides easy to follow and step-by-step instructions for you to reset the TPMS in your vehicle without the need of an expensive "professional" perform the same function.

#### *! Note: The ATEQ Quickset allows you to reset the TPMS warning light on your dashboard ONLY when the following conditions are met:*

- Vehicle must be equipped with Direct Tire Pressure Monitoring System (Direct TPMS)
- **CORRECT** TPM sensors MUST be installed in all 4 or 5 tires as required by the vehicle Manufacturer.
- $\triangleright$  The TPM sensors in the tires are working properly
- $\triangleright$  The new TPM sensor(s) must be activated before using Quickset
- $\triangleright$  The TPMS ECU is working properly
- $\triangleright$  All 4 or 5 tires are properly inflated according to the specified place card value
- $\triangleright$  Correct TPMS sensor ID numbers are entered into the ATEQ Quickset software before loading them to the vehicle ECU through the OBDII connector

If you have any questions or concerns with regards to conditions specified, please contact your dealer or sensor supplier to obtain the proper information, or email

**USA**: **tpms@atequsa.com** or **Canada**: **tpms@ateq.ca** for further assistance.

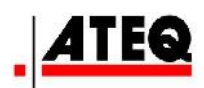

# **3 MAIN FEATURES**

The ATEQ Quickset is the Do-It-Yourself tool that allows vehicle owners to re-program the Tire Pressure Monitor System with the following features:

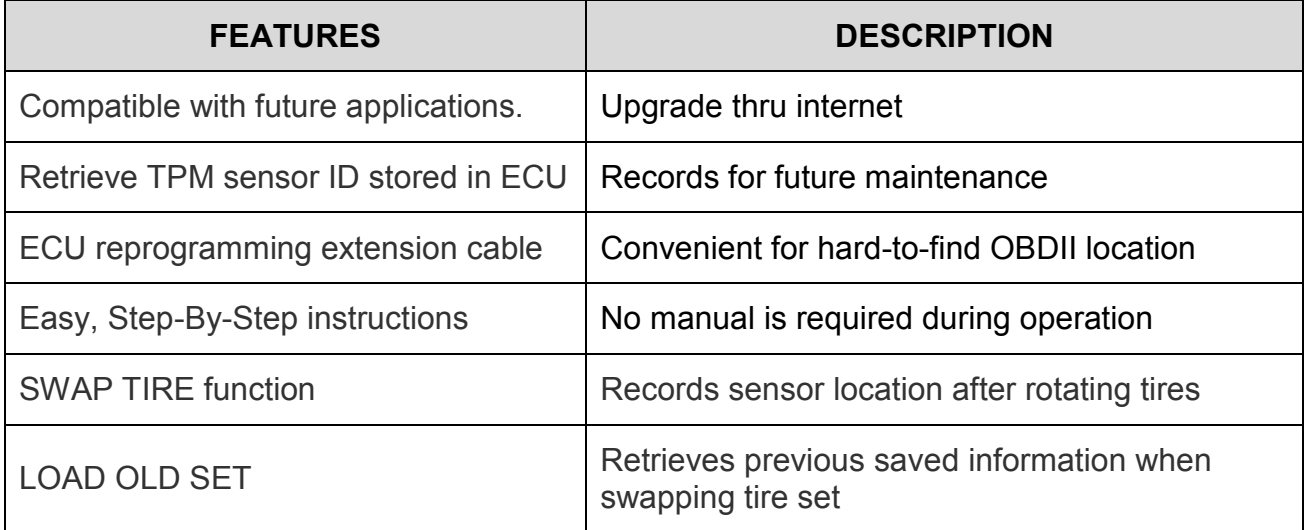

# **4 COMPANY PROFILE**

ATEQ is the first company in the world serving a full range of TPMS instruments from assembly lines to individual car owners. With its experience being a supplier to the OE automobile industry, repair stations and OE sensor manufacturers, it is our promise to provide our customers the best service when it comes to Tire Pressure Monitoring System.

For more information, please visit our website:

**USA**:

**www.tpms-tool.com**

or contact us by email at:

**tpms@atequsa.com**

**Canada**:

**www.tpmstools.ca**

or contact us by email at:

**tpms@ateq.ca**

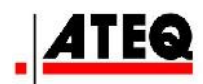

# **5 PACKAGE CONTENTS AND PC SYSTEM REQUIREMENTS**

#### **5.1 Package Contents**

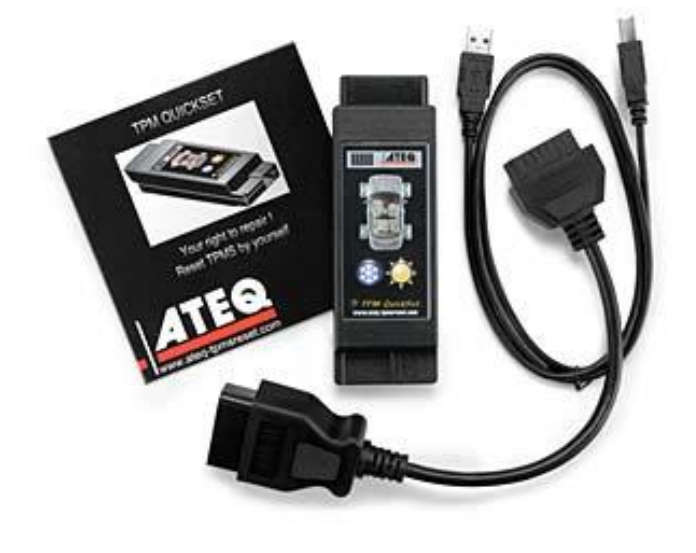

 $\triangleright$  Installation CD **▶** Quickset tool  $\triangleright$  USB 2.0 cable  $\triangleright$  OBDII extension cable

#### **5.2 PC System Requirements**

The recommended system configuration for installing and running ATEQ Quickset on a PC are:

- Operating System: Windows XP, Windows Vista or Windows 7. (Not Mac compatible)
- Processor: Pentium ≥ 333 MHz or faster.
- $\triangleright$  RAM: 512 MB or above.
- $\triangleright$  Hard disk space:  $\geq$  30 MB.
- $\triangleright$  USB port: USB 2.0 is required.

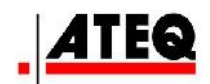

# **6 SOFTWARE INSTALLATION**

- **1.** Connect Quickset tool to the PC via the USB cable found in the package. If connected properly, you will see a blinking green light on the tool.
- **2.** If you see a prompt from the Microsoft "**Found New Hardware Wizard**" similar to the one below, click "**Cancel**".

- **3.** Insert the Installation CD into the drive on the PC.
- **4.** You will see the following screen. Click "**Next >**".

**5.** Click "**Next >**" to install the software in this location or click "Change" to select a different one.

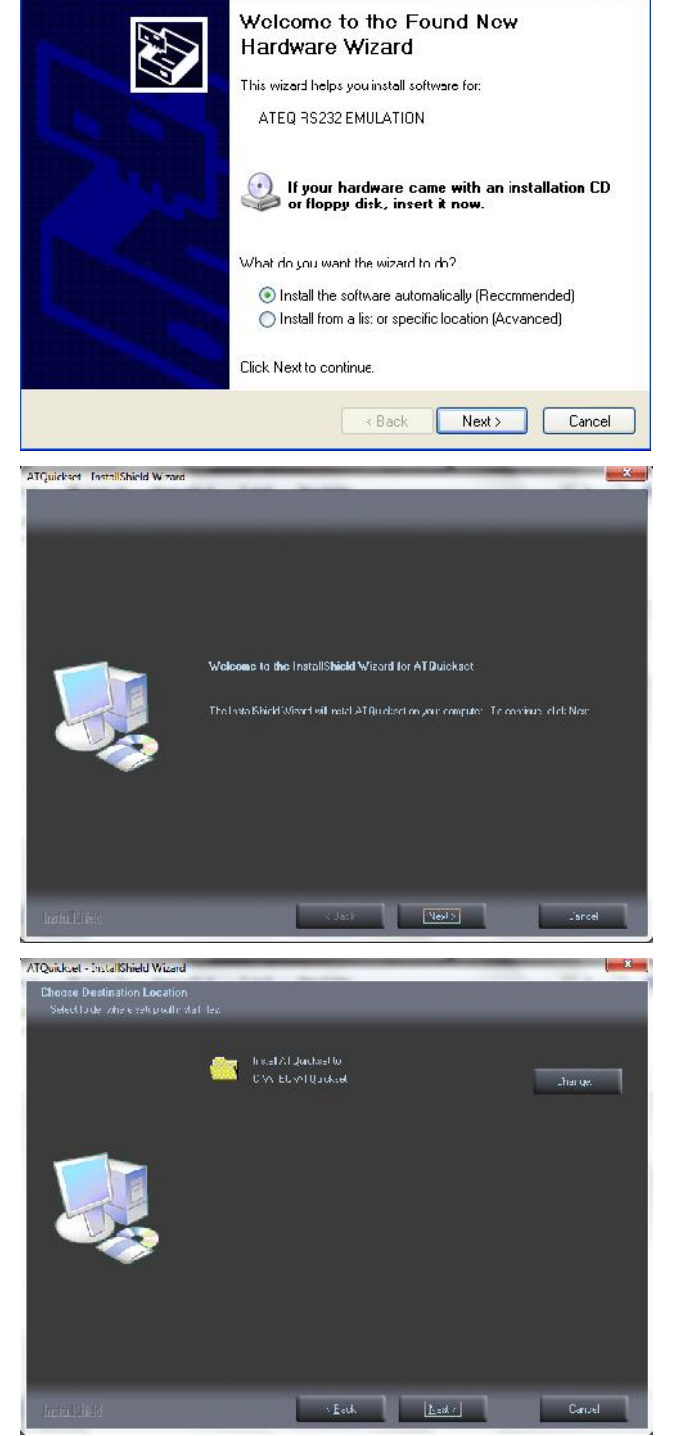

Found New Hardware Wizard

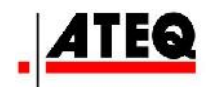

**6.** Click "**Next >**" to begin installation.

**7.** Installation is complete. Click "**Finish**" to exit the Install Wizard.

**8.** Be sure that tool is still plugged into the USB port and click "**Next >**" to begin driver installation.

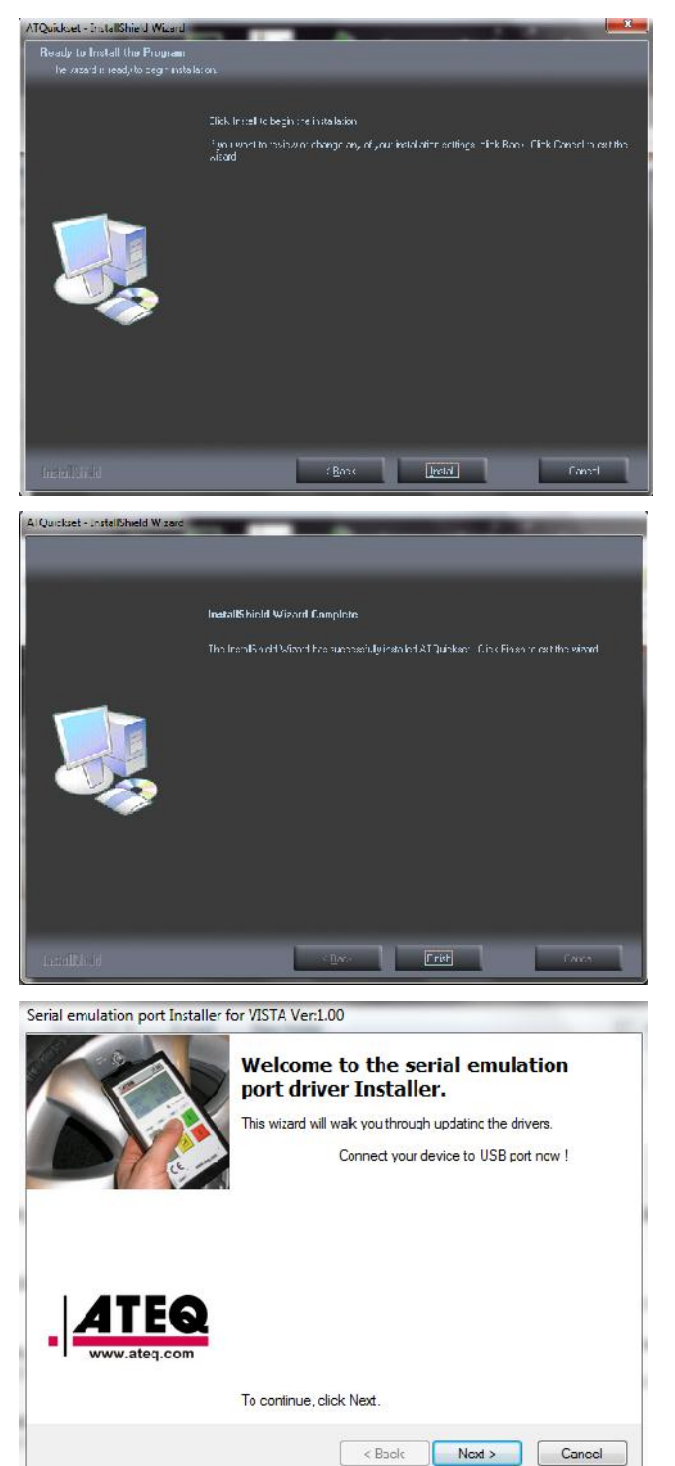

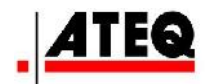

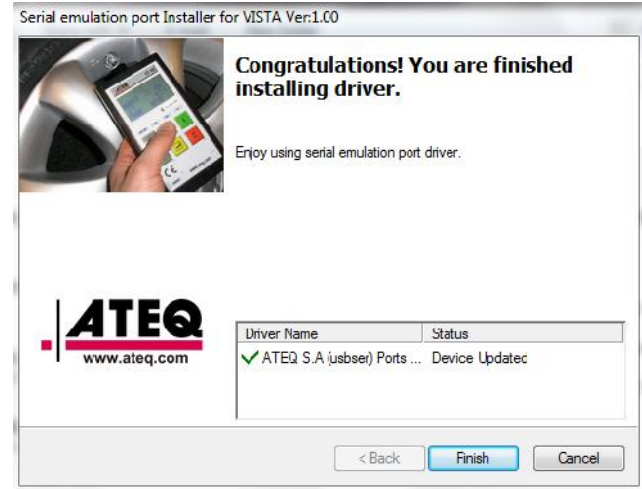

**9.** Driver installation is complete. Click "**Finish**" to exit.

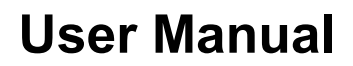

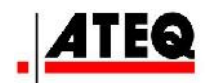

### **7 CREATING A NEW VEHICLE**

- **1.** Click on the New Vehicle 1 tab from the home page. Select the "**Year**", "**Make**" and "**Model**" of your vehicle and click "**OK**".
- **2.** You will be prompted to disconnect the Quickset tool from your PC in order to download the sensor ID's from the vehicle's ECU. Disconnect the tool or click "**Cancel**" to go to the vehicle main page.
- **3.** After disconnecting the tool, follow the on-screen instructions to download the sensor ID's from the vehicle's ECU to the Quickset tool. Use the OBD extension cable to assist in connecting the tool to the OBDII connection in the vehicle.
- **4.** After re-connecting the Quickset tool to the PC, select either the "Summer" or "Winter" icon "**Summer**" or "**Winter**" icon depending on which set of wheel are currently on the vehicle.

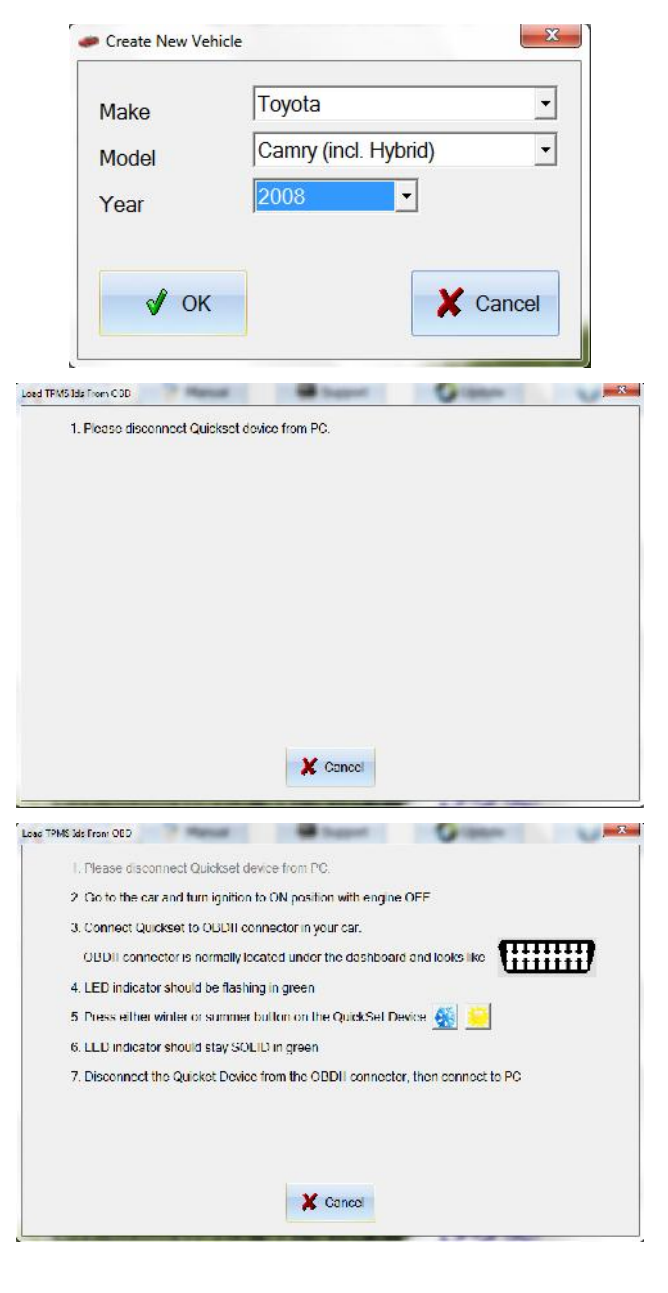

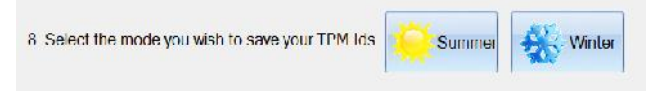

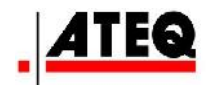

**5.** Click "**OK**" to proceed.

**6.** Your "**Winter**" or "**Summer**" ID's are now stored in the software in Hex format.

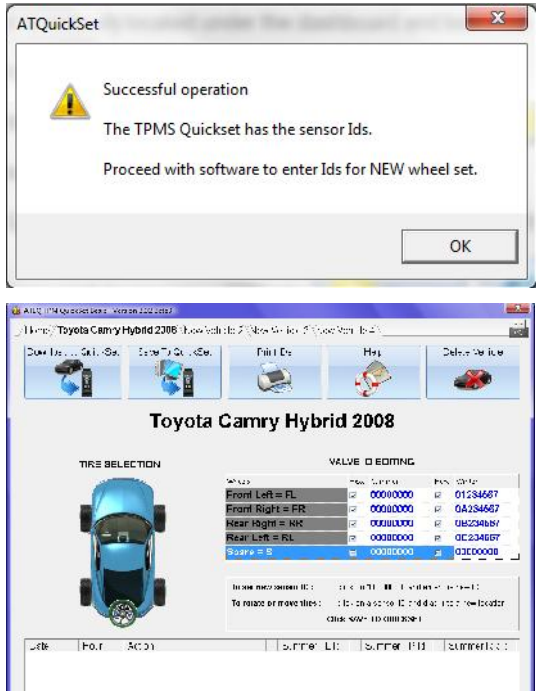

**7.** This process may be repeated at any time, for any reason by simply clicking on power and power of any team of  $\frac{1}{2}$ 

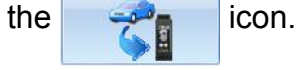

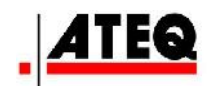

# **8 LOADING NEW SENSOR ID'S TO VEHICLE**

**1.** You must manually enter your new sensor ID's (provided by your sensor supplier) into the provided space on the vehicle page. In this case, we will enter our new Summer ID's since we have already downloaded with Winter ID's from the vehicle's ECU:

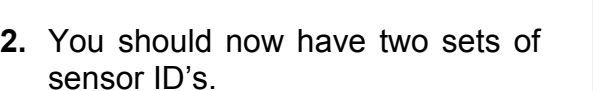

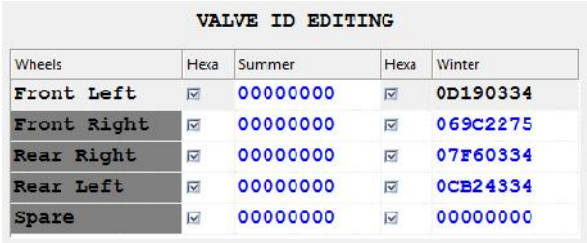

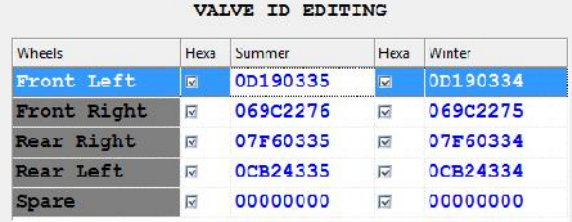

**3.** To begin loading the new sensor ID's to the vehicle's ECU, click on the sensor ID<sup>'</sup>s to the vehicle's ECU, click on the icon.

Write (PMS 3ds from PC to Quiddet)

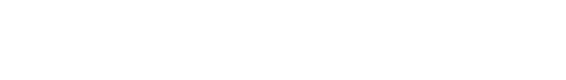

**4.** Follow the on-screen instructions.

In this case, we will press the icon since we are loading the Summer ID's to the vehicle's ECU.

**5.** Click "**OK**" or "**Send ATEQ results**" when finished.

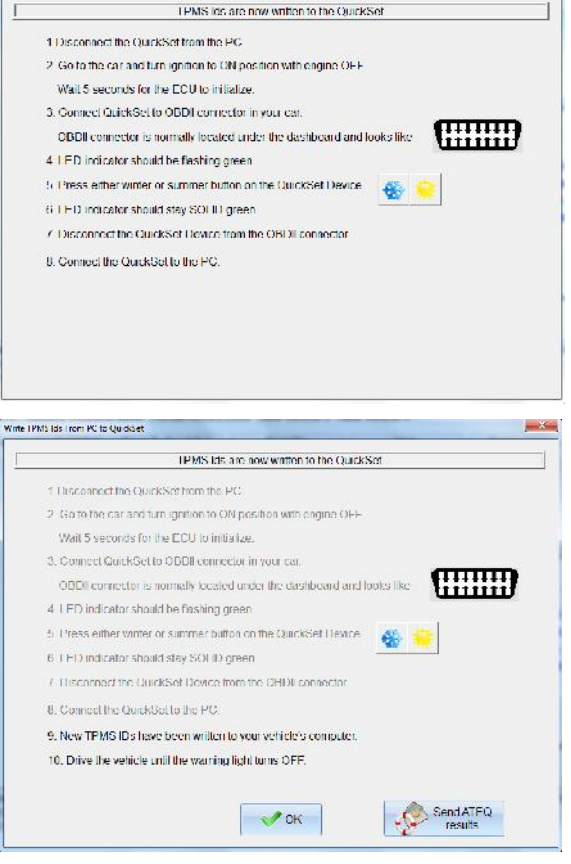

 $\begin{array}{c} \begin{array}{c} \end{array} \end{array}$ 

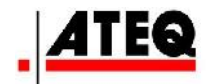

**6.** Your Summer and Winter sensor ID's are now stored for this vehicle. Clicking the "**YES**" "**NO**" on the vehicle opens this confirmation screen.

**7.** If "NO" was selected, the trouble shooting pointers are listed.

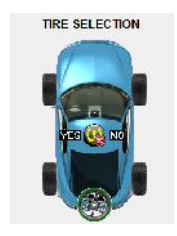

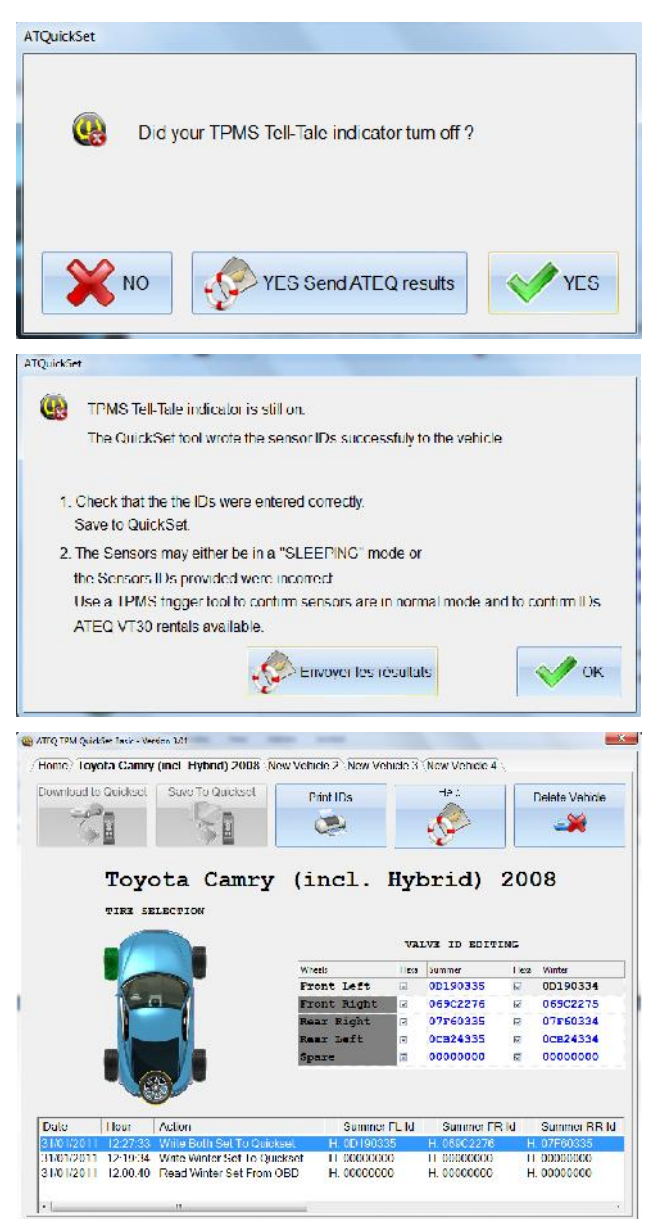

**8.** There is a Log summary located at bottom of the Vehicle main page.

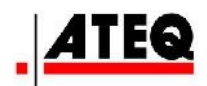

### **9 PRINTING ID'S**

**1.** It is recommended to print a copy of your sensor ID's for future reference in case something were to happen with the Quickset device and/or software. You can do

Print IDs this by simply clicking on the  $\Box$  icon.  $Print$ Printer Properties. Name:  $\overline{\phantom{a}}$ Status: Ready HP Photosmart C4400 series Type: Where: USB001 **2.** Select the correct printer, choose Comment: "**Landscape**" in the printer Print range Copies "**Properties**" and click "**OK**".  $G$  All Number of copies:  $\vert$ 1 글  $\bigcap$  Pages from:  $to:$  $1^{2^{3}}$  $\nabla$  Collate  $1^{2^{3}}$ C Selection Help OK Cancel

### **10 DELETE VEHICLE**

**1.** If you need to delete a vehicle for any reason, simply click on the same icon.

Delete Vehicle

**2.** Click "**Yes**" to proceed or "**No**" to cancel the process.

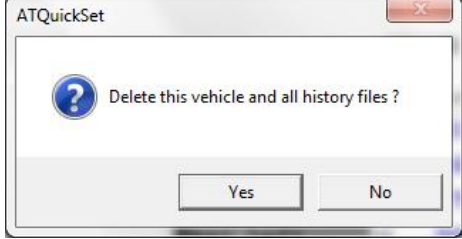

*NOTE: The vehicle cannot be deleted after successfully reprogramming the ECU.*

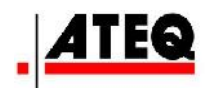

# **11 SOFTWARE OPTIONS AND FEATURES**

- **1.** Many of the software features and option are accessible through the Home Page.
- **2.** The **interest Settings** icon allows you to activate or de-activate the Automatic Update feature. If activated, your software will automatically update itself to the latest version when launched.

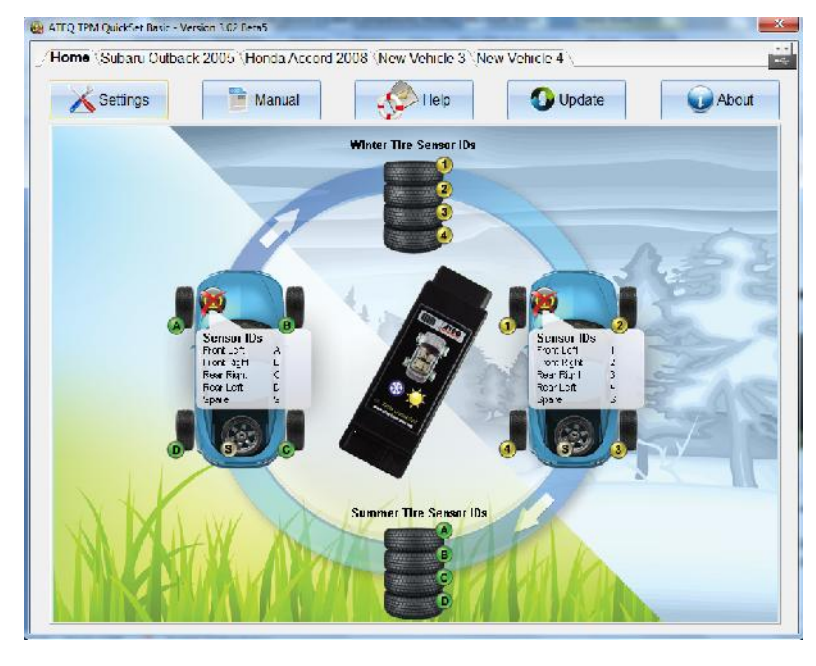

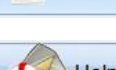

Manual

÷

**3.** The **interest of the studies** icon will open this document.

**4.** The **interpretational studies** icon will assist you to send trouble shooting information to our Customer Support team for technical support.

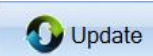

- **5.** The **interest of the latest software and firmware** in the latest software and firmware versions. This feature is useful if you have chosen not to use the Automatic Update feature discussed in the previous step.
- About **6.** The **interest is a contract of the following information: Program** Version, Quickset Firmware, Quickset Serial Number and Database Version. This information will be helpful when troubleshooting with a Customer Service Representative.

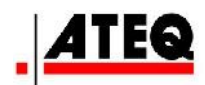

# **12 ERROR MESSAGES**

In the event that there was an error in the process of uploading or downloading the senor ID numbers, you will see an error message like the one below in the Quickset software.

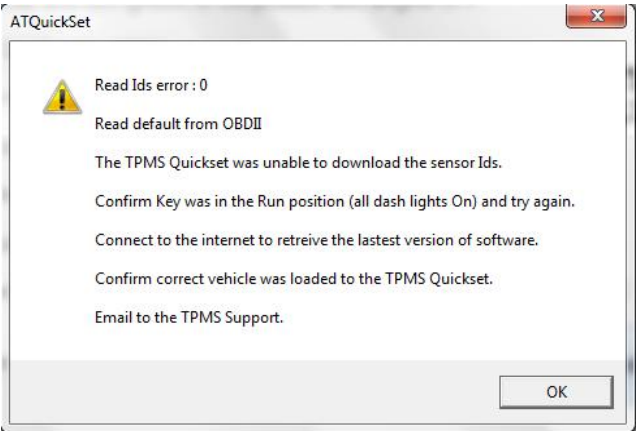

- **Error 0** = Error reading sensor ID's from vehicle.
- $\triangleright$  **Error 1** = Success.
- **Error 2** = 12 volt error. Battery voltage on the vehicle is low or non-existent.
- $\triangleright$  **Error 3** = Error writing sensor ID's to the vehicle.
- $\triangleright$  **Error 4** = Verification error.

## **13 TROUBLESHOOTING**

**Software and Driver Installation:** Error Message: ATEQ RS232 Emulation.

Solution:

- 1. Make sure that tool is connected to PC while installing the Drivers.
- 2. Visit http://www.tpms-tool.com/TPMS-tool-Support-EmergencyHelp.php, click on "TPM QuickSet /PC Driver" bracket to install the proper driver. Select from XP/Vista/W7 32 bit or 64 bit, or
- 3. Uninstall the software completely and reinstall again.

#### **Tool Operation:**

**1.** Connects TPM Quickset to DLC on the vehicle: LED light on the device turns to solid red from flashing green.

#### **Error: No ECU Communication:**

Solution:

- a. Check ignition: Must be in "ON" position without starting engine.
- b. Check vehicle battery level. Low battery status may cause communication error.
- c. Check Quickset Application Chart and make sure vehicle is on the supported list.

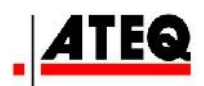

**2.** Successfully downloaded sensor ID info from ECU, but could not upload new ID to ECU:

#### **Error: ECU rejects sensor ID – some aftermarket sensors use ID ranges that are incompatible with the vehicle ECU.**

Solution:

a. Replace sensor with OEM sensor or use aftermarket sensor having correct ID range.

#### **Error: ECU communication.**

Solution:

- a. Check ignition: Must be in "ON" position without starting engine.
- b. Check vehicle battery level. Low battery status may cause communication error.
- c. Email to tpms@atequsa.com

#### *Note:* **DO NOT Press "TPMS Reset Switch" before new sensor ID's are registered or ECU may be in a loop of searching ID info."**

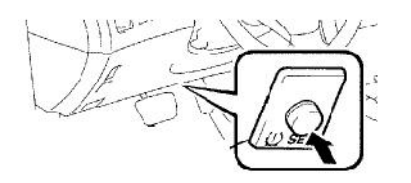

- **3.** Successfully downloaded and uploaded sensor ID info to and from ECU, but TPMS warning light on instrument panel keeps blinking.
	- a. Check sensor ID numbers entered. Make sure there was no typing error. Check the spare tire if required.
	- b. Contact sensor supplier or use a scan tool to make sure sensor ID numbers are correctly entered. Check the spare tire if required.
	- c. Sensor(s) may not be activated: Contact sensor supplier or use a scan tool to activate new sensor(s). Check the spare tire if required.
	- d. Sensor(s) may be defective: Visit service provider or use a scan tool to check the sensor status. Check the spare tire if required.
	- e. Check the tire pressure by certified tire pressure filling gauge. Check the spare tire if required.

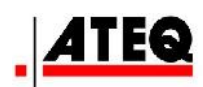

# **14 FAQ**

#### **Q- Why can't I run my Quickset program?**

**A**- Most communication failures are due to:

1- USB Driver was not installed or incorrect USB Driver installed- must install correct driver for your computer operating system (see compatible drivers).

2- Quickset was not plugged into your computer through the USB cable during installation or running Quickset program.

3- Quickset tool is not compatible with your Operating System (see chart).

#### **Q- Why do I get "mfc90.dll could not be found in the specified path" on my computer?**

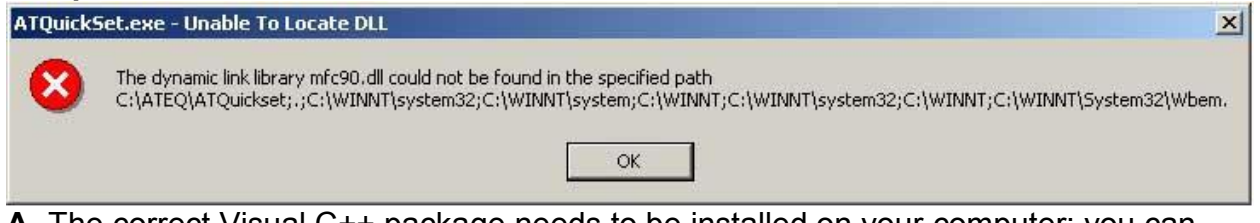

**A**- The correct Visual C++ package needs to be installed on your computer; you can download and install the Microsoft Visual C++ 2008 Feature Pack: http://www.microsoft.com/download/en/details.aspx?id=10015

#### **Q- Why do I get "application has failed to start because its side-by-side configuration is incorrect" on my computer?**

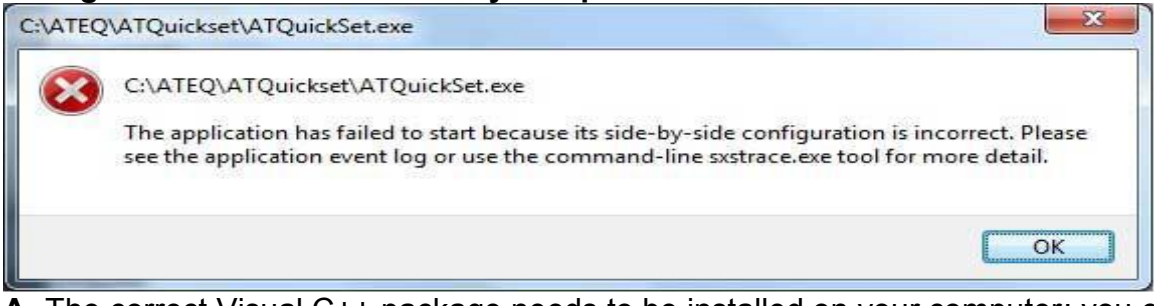

**A**- The correct Visual C++ package needs to be installed on your computer; you can download and install the Microsoft Visual C++ 2008 Feature Pack: http://www.microsoft.com/download/en/details.aspx?id=10015

#### **Q- Where do I get the ID numbers for my TPM sensors?**

**A**- The ID numbers should be documented at the time of purchase in order to program the Quickset tool.

NOTE: If you are not able to find the ID's in your paperwork you must contact the company that the sensors where purchased from.

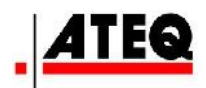

#### **Q- Why won't my Quickset accept the ID numbers?**

**A**- Not using "8" characters for each tire ID (must put a "0" in front of ID's to complete required "8" characters).

#### **Q- Why do I get a "RED" or "Orange" light when my Quickset is connected to my computer?**

**A**- Corrupted firmware installed into the Quickset, contact ATEQ support.

#### **Q- Why do I get a "RED" light when I try to download the ID's from my ECU-Vehicle?**

**A**- Need to update Quickset software, Quickset tool is not currently compatible with your vehicle (see compatibility chart).

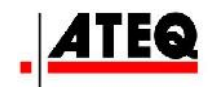

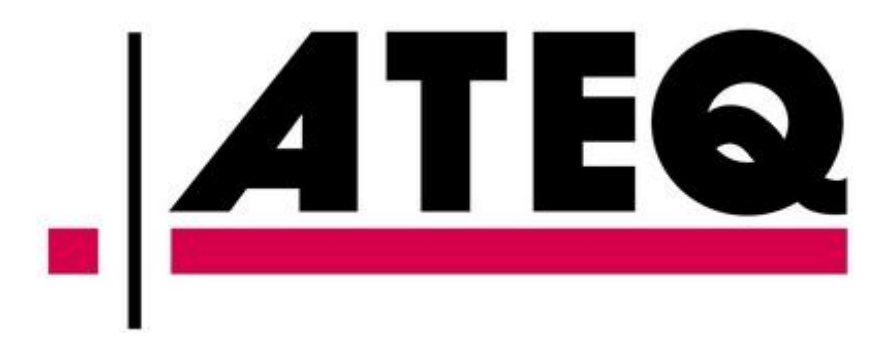